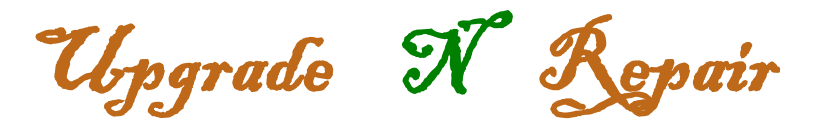

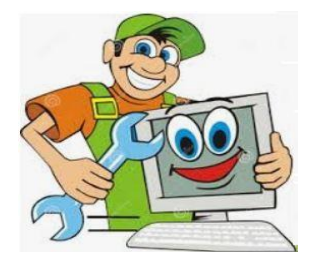

Save a copy of a PDF file to your system

If there is a PDF file on a site that you want to open or save, do the following

- 1. Click on the link for the PDF file (your link will be different than this link)
- 2. Depending on the software you are using, a window will appear.
	- a. The window may be adobe reader.
	- b. It can be a browser (Chrome, Microsoft Edge, or other browser).
- 3. If it will not open, you will need to download a pdf reader.
	- a. There are numerous websites offering software that will open a PDF file. Some are free and some charge. At one time Adobe has a free reader (that can change).
- 4. If the PDF file opens, then you have a reader on your system.
- 5. When it opens, there will be an option for you to download the PDF if you want to save it. Some PDF software will have an icon that looks like the following (it can be different depending on the software)

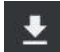

6. There is also an option to print

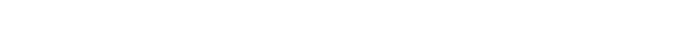

There is other options as well depending on the PDF viewer you are using.